Updating Security Certificate for USFWireless-Auth

You will notice your windows 10 or 11 computer will not automatically connect to USFWireless-Auth as it has in the past. Please follow the instructions below to update your connection.

On your computer, click the wireless network logo from the toolbar in the lower right. The wireless network window will expand, click **USFWireless-Auth**

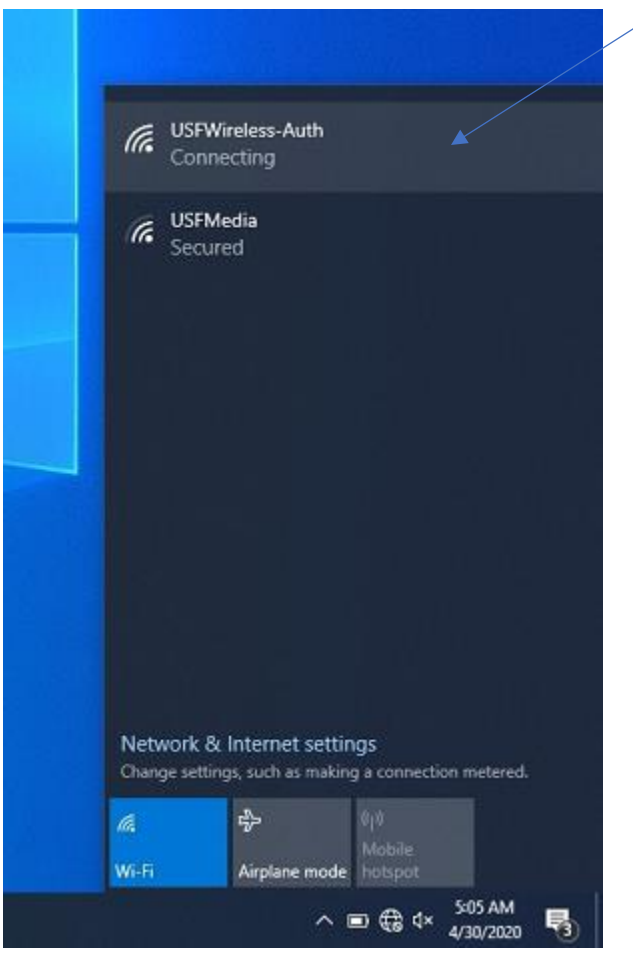

You will then be prompted with a certificate window. Click connect to continue connecting.

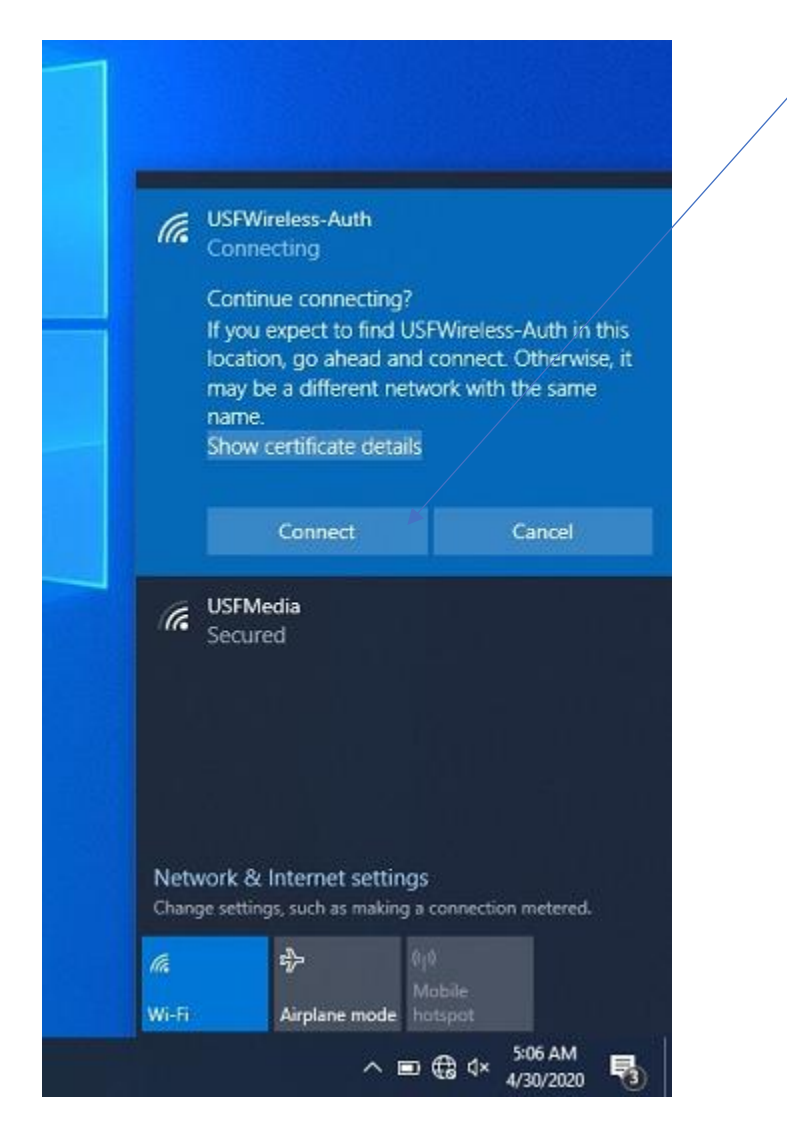

Your device should now be connected and will auto connect in the future.

If you are experiencing problems, please contact the Technology Support Center at [techsupport@stfrancis.edu](mailto:techsupport@stfrancis.edu) or 815.768.8324